## **edTPA Registration Overview**

This guide provides an overview of the edTPA registration process.

- 1. [Getting Started](#page-1-0)
- 2. [Create an Account](#page-5-0)
- 3. [Register](#page-5-1)
	- a. [Choose Your Assessment](#page-6-0)
	- b. [Answer the Background Questions](#page-7-0)
	- c. [Answer the Score Reporting Options Questions](#page-11-0)
	- d. [Review Your Registration](#page-12-0)
- 4. [Check Out and Provide Payment](#page-13-0)
- 5. [Select Your Portfolio System](#page-15-0)
- 6. [Start Building Your Portfolio](#page-16-0)

## <span id="page-1-0"></span>**1. Getting Started**

Register for edTPA at [www.edTPA.com.](http://www.edtpa.com/) Click Candidates in the top navigation.

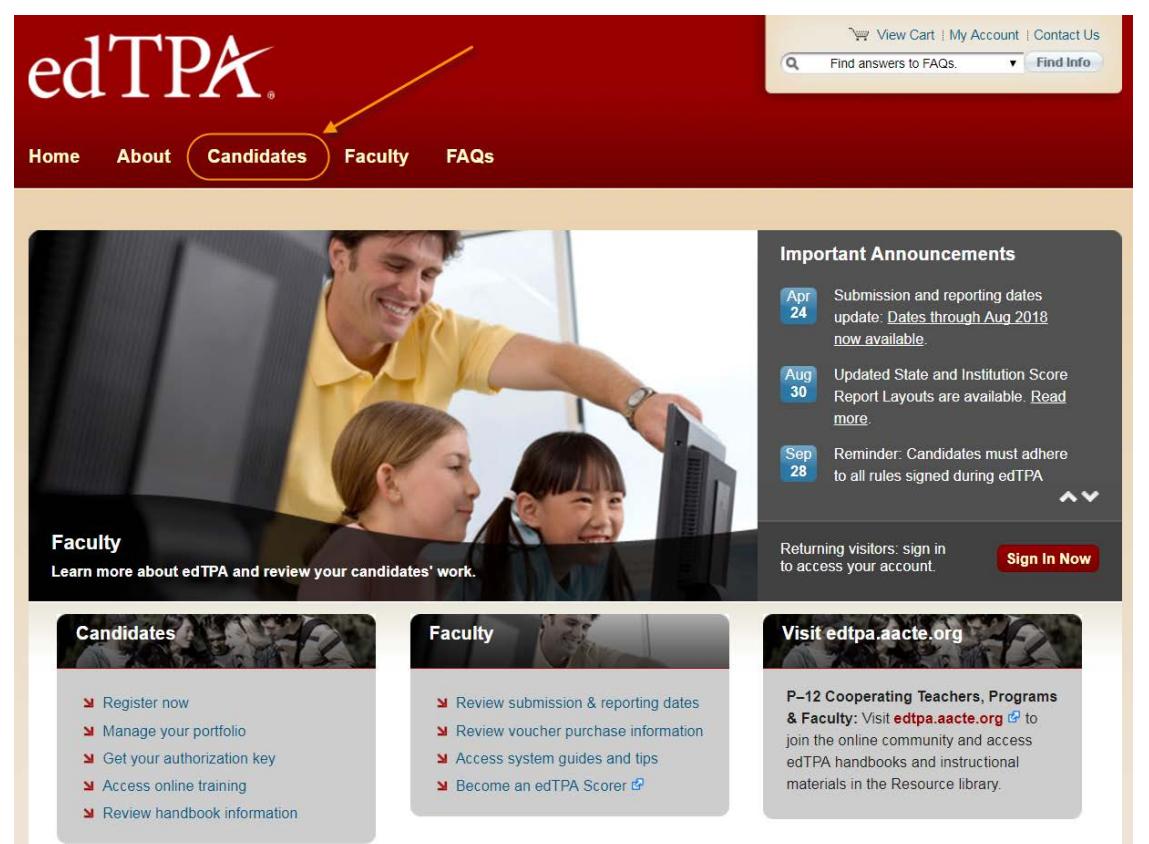

Then, on the Candidates page, click Register.

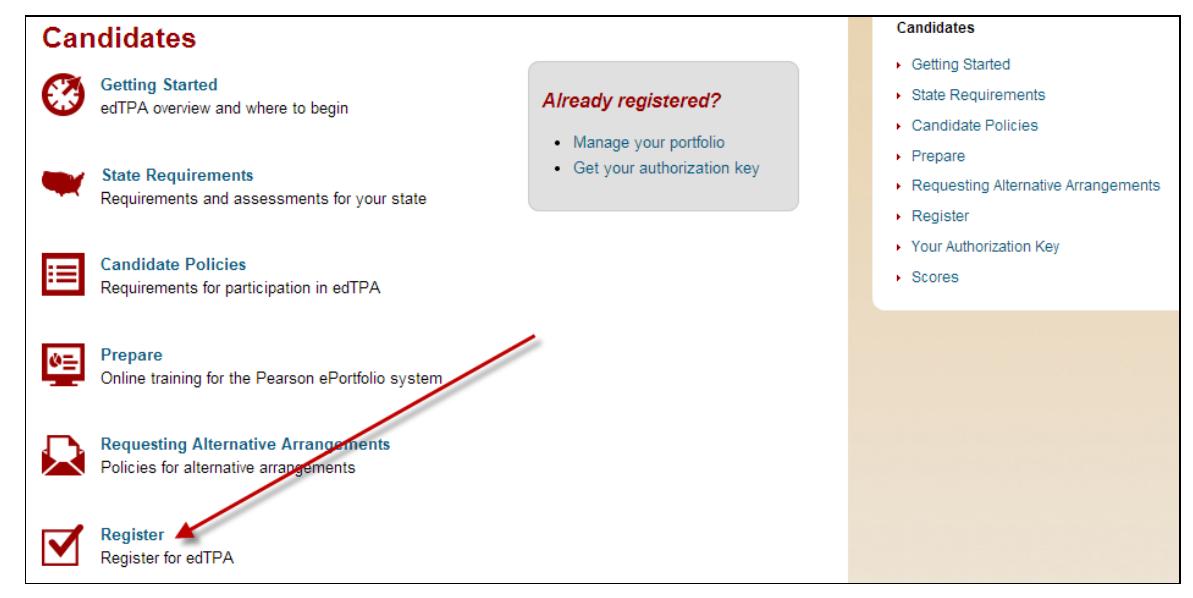

Copyright © 2017 Pearson Education, Inc. or its affiliate(s). All rights reserved. Pearson, P.O. Box 226, Amherst, MA 01004 2

Before registering, review the resources available on the Getting Started page to prepare for edTPA, read the program policies including the Submission Requirements, review online training available, identify your portfolio system, and check submission and reporting dates.

### **Register**

#### **Before You Register**

- 1. Review Getting Started to access resources to prepare for edTPA, read program policies and online training, identify your portfolio system, and review submission and reporting dates.
- 2. Read the candidate policies for participation in edTPA.
- 3. Review the edTPA Registration Overview  $\mathcal{F}$ , which describes the registration process and details the information you will be asked to provide when you register.

Some programs distribute vouchers to their edTPA candidates to be used for full or partial payment of the registration fee.

If you have been issued a voucher or expect to be issued a voucher for your edTPA registration, you must enter the voucher code when prompted on the payment page during registration. You may apply only one voucher per registration; any balance must be paid by credit card.

Vouchers cannot be applied retroactively to existing registrations.

If you are unsure if you will be issued a voucher or how you should pay for your edTPA registration, please contact your faculty advisor before registering.

### **Privacy Policy**

Pearson takes reasonable precautions to protect the integrity of your personal information provided in connection with the registration process, as well as any information generated internally that is specifically pertinent to you, and to keep this information secure.

Your private information will not be made available to anyone but you, Pearson and the relevant state agency responsible for educator certification, if applicable (including the employees, agents, contractors, or professional advisors thereof), the program(s) you indicate in the edTPA registration system, and any program, entity, or person required or authorized by law to receive this information.

Your registration status and submission status, including date and time of registration and/or submission, may be reported to the preparation program in which you are enrolled, as you indicated in the edTPA registration system.

**Next** 

When you are ready to register, click Next.

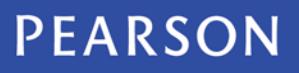

Select the link to review the instructions for the portfolio system that you will use to build your portfolio.

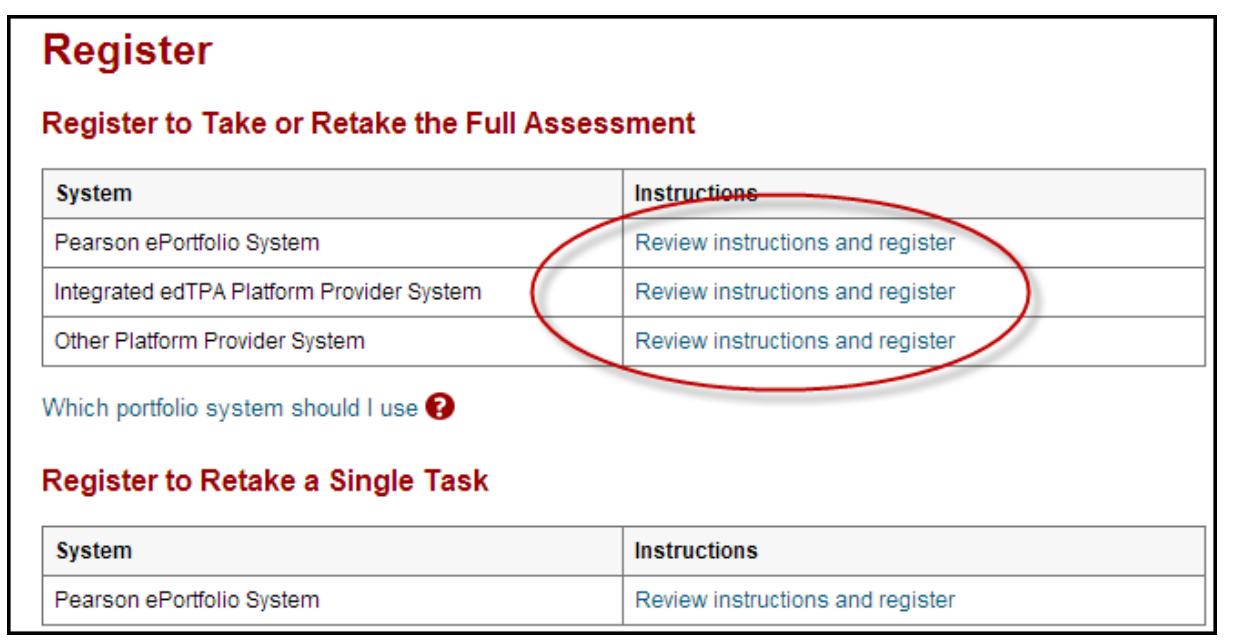

**Note:** If you are unsure of which portfolio system you will be using, select "Which portfolio system should I use?" for help, or ask your faculty advisor before you register.

After reviewing the instructions for the system you will be using, click Register Now.

### **Register**

#### Candidates Using an Integrated edTPA Platform Provider System

If you will be using an integrated system (Chalk & Wire, Data180, Digication, Edthena, EPCS Online (UW-Madison), Foliotek, Lessoncast, LiveText, PASS-PORT, ShowEvidence, TaskStream, Tk20), please follow these instructions:

#### 1. Register for edTPA on this site.

Follow the system instructions to select your content and specialty areas, indicate your educator preparation program, and answer the background questions.

#### 2. Get your authorization key.

Immediately after you register, indicate your portfolio system. Select "Integrated Platform Provider." An authorization key will be generated and emailed to you.

#### 3. Complete your portfolio.

Complete your work in your educator preparation program's system.

#### 4. Use your authorization key to transfer your portfolio to the Pearson system.

From your educator preparation program's system, transfer your portfolio to the Pearson system. Enter your authorization key when prompted.

Be sure to allow adequate time, perhaps up to several days, before your planned submission date to upload and review your files in the Pearson system and to complete the submission process for scoring.

#### 5. Review and submit your portfolio.

In the Pearson system (on this site), review your portfolio and submit it for scoring.

**Register Now** 

## <span id="page-5-0"></span>**2. Create an Account**

On the sign-in screen, click the link to "Create an account now."

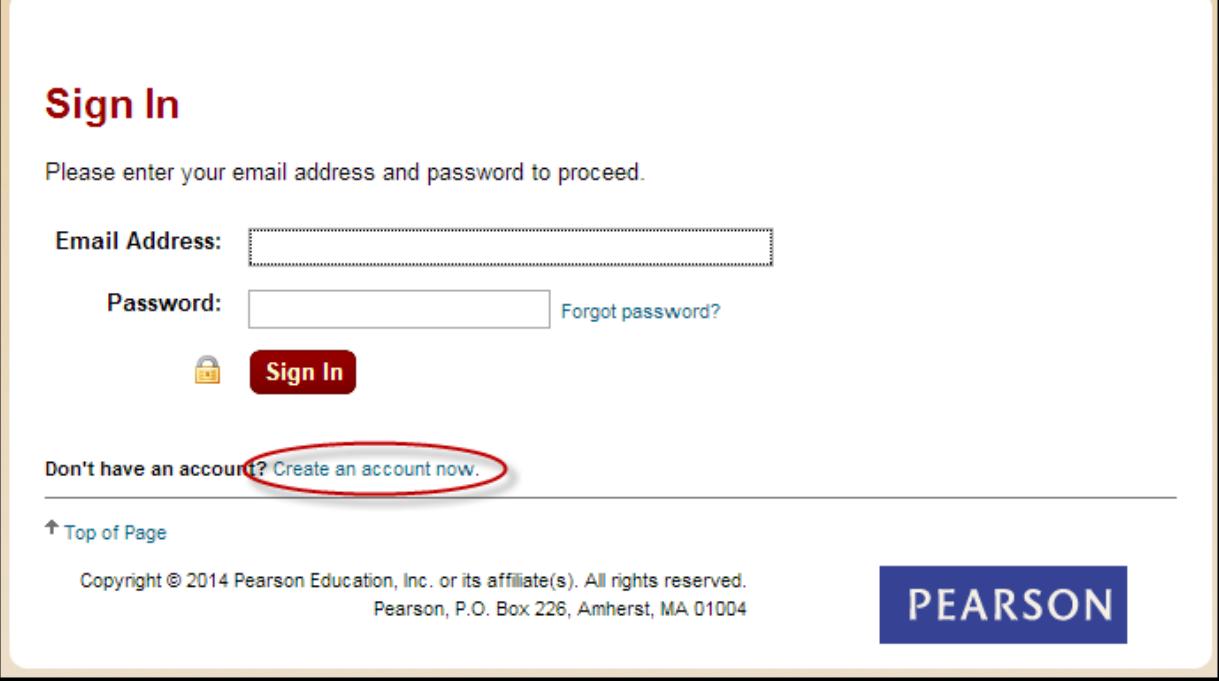

The system will take you through the account-creation process, where you will select a password and provide information about yourself, including your full name and address.

If you have previously created an account, you may sign in using your email address and the password you established when you created the account.

## <span id="page-5-1"></span>**3. Register**

To continue, you are required to confirm your identity.

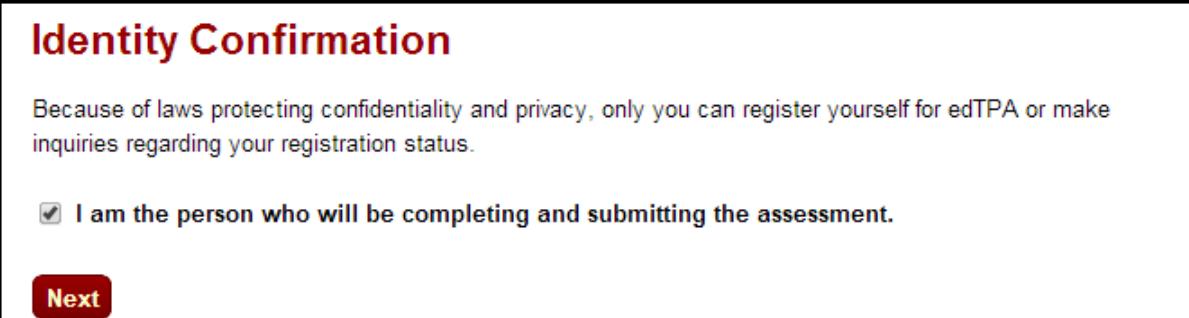

### <span id="page-6-0"></span>**A. Choose Your Assessment**

**Step 1:** Be sure to review the assessment-selection guidelines for your state, if provided. If you are unsure which assessment area to select, consult your faculty advisor.

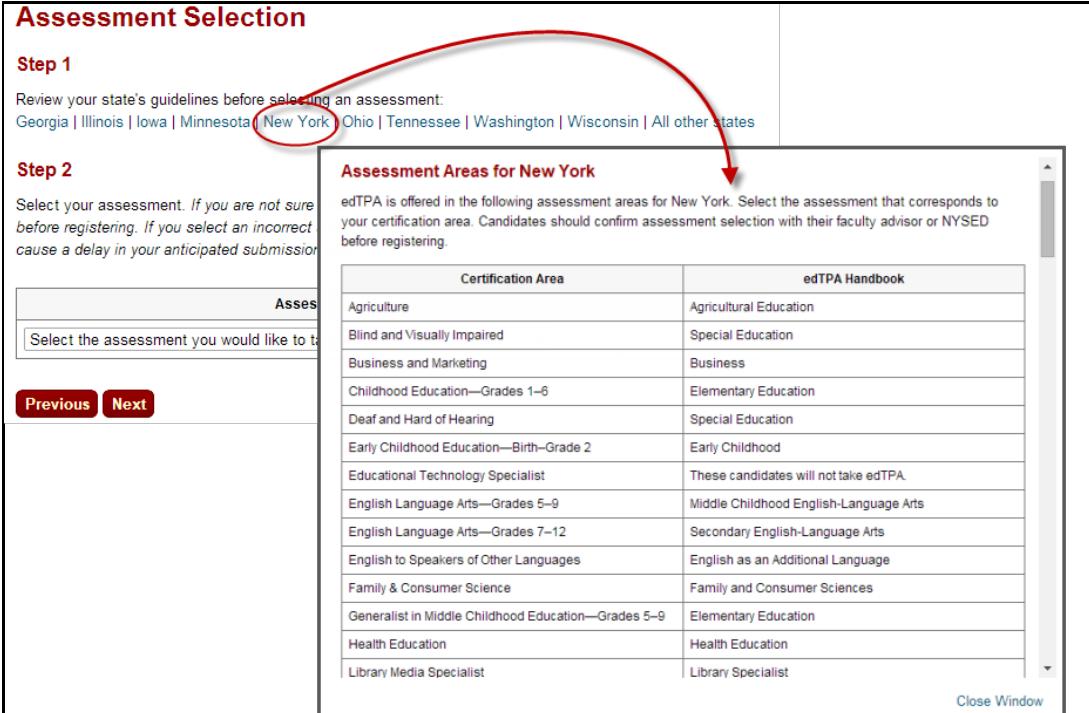

**Step 2:** Select your assessment from the dropdown menu. Be sure to choose the correct assessment version if the assessment has both National and Washington options.

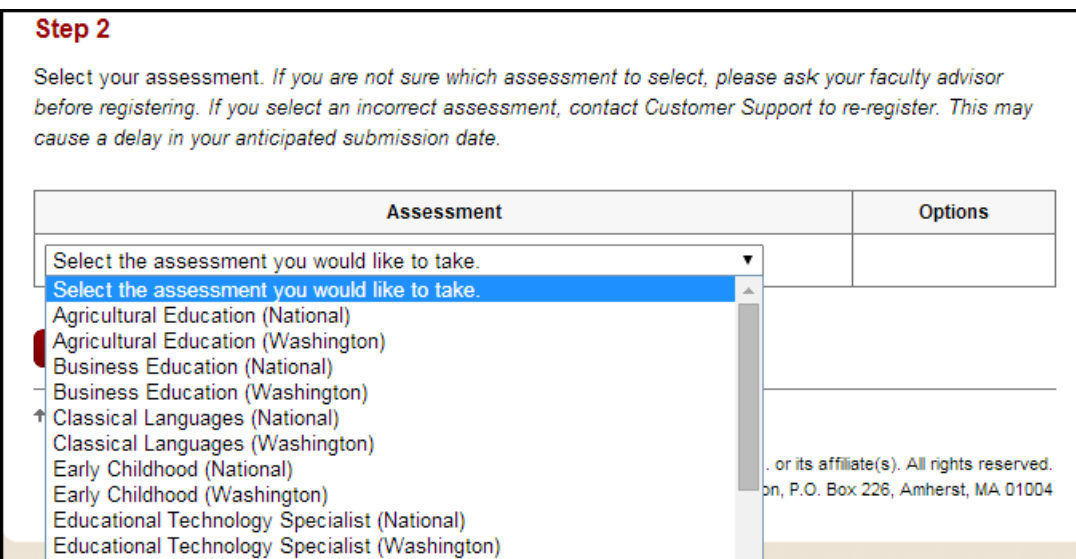

### <span id="page-7-0"></span>**B. Answer the Background Questions**

You will be asked to answer the following series of questions. When you are registering, answer these questions as best you can. You will be able to update your answers after you register, at any time up until you submit your portfolio.

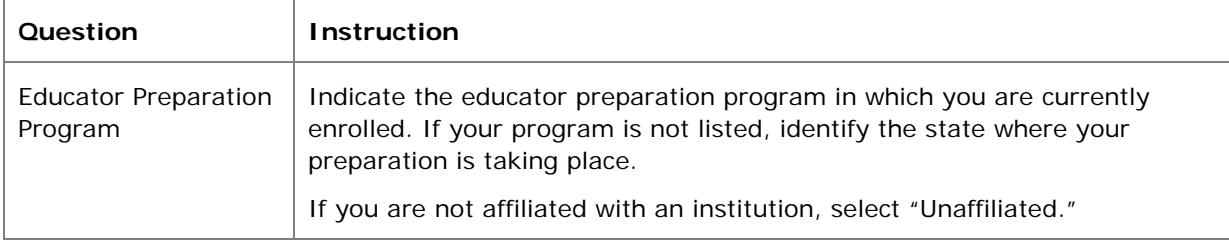

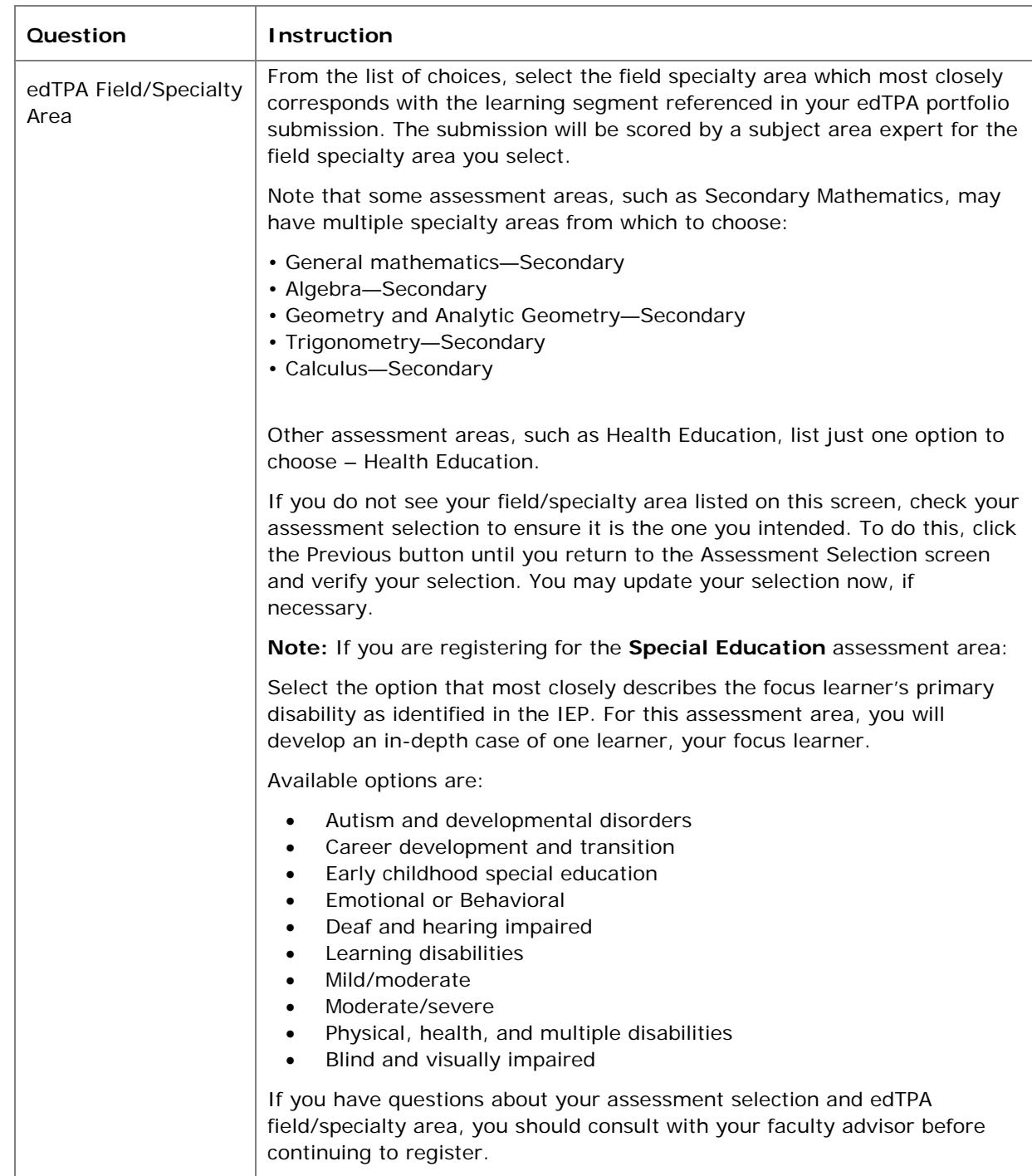

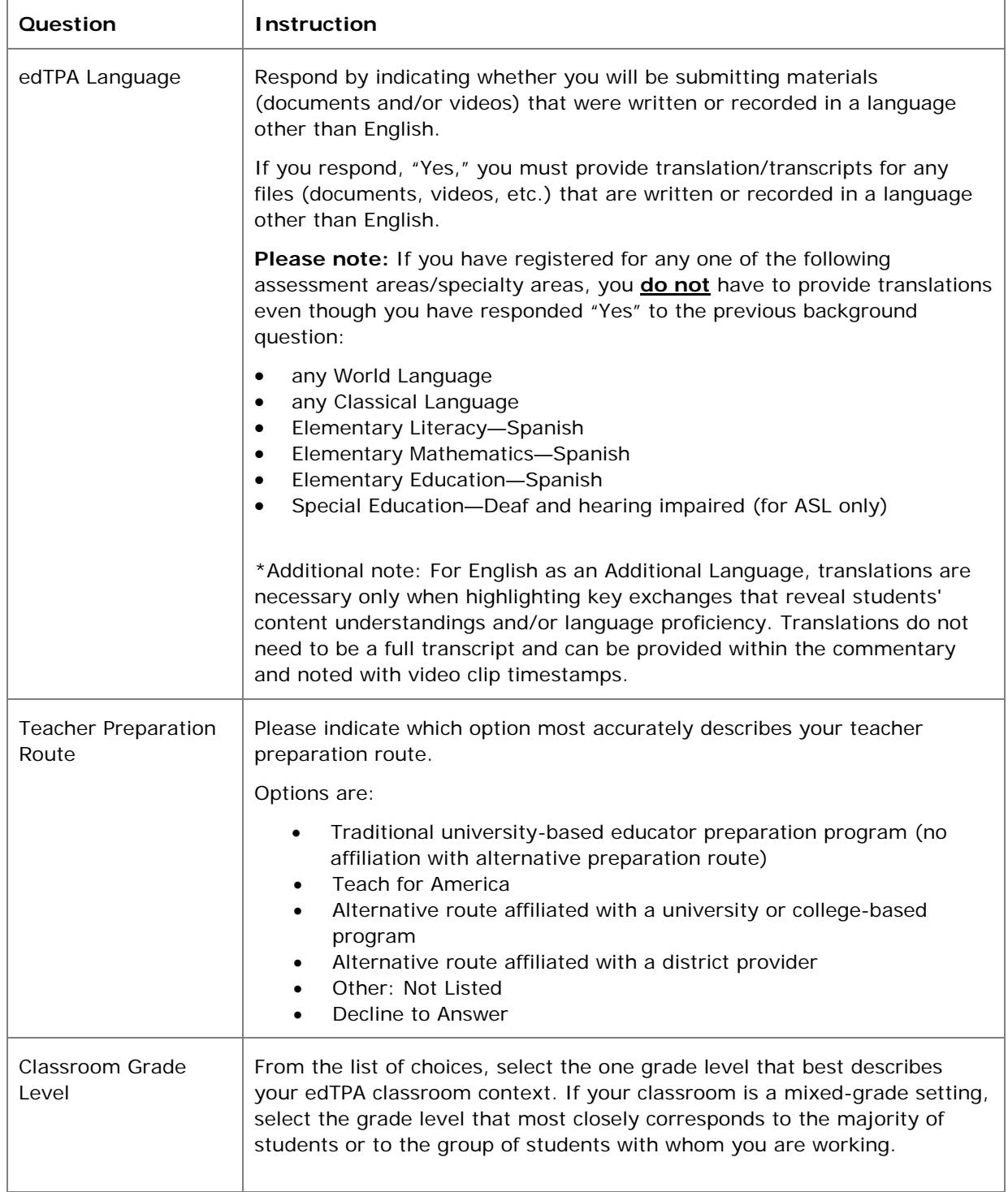

f,

# **PEARSON**

 $\mathsf{r}$ 

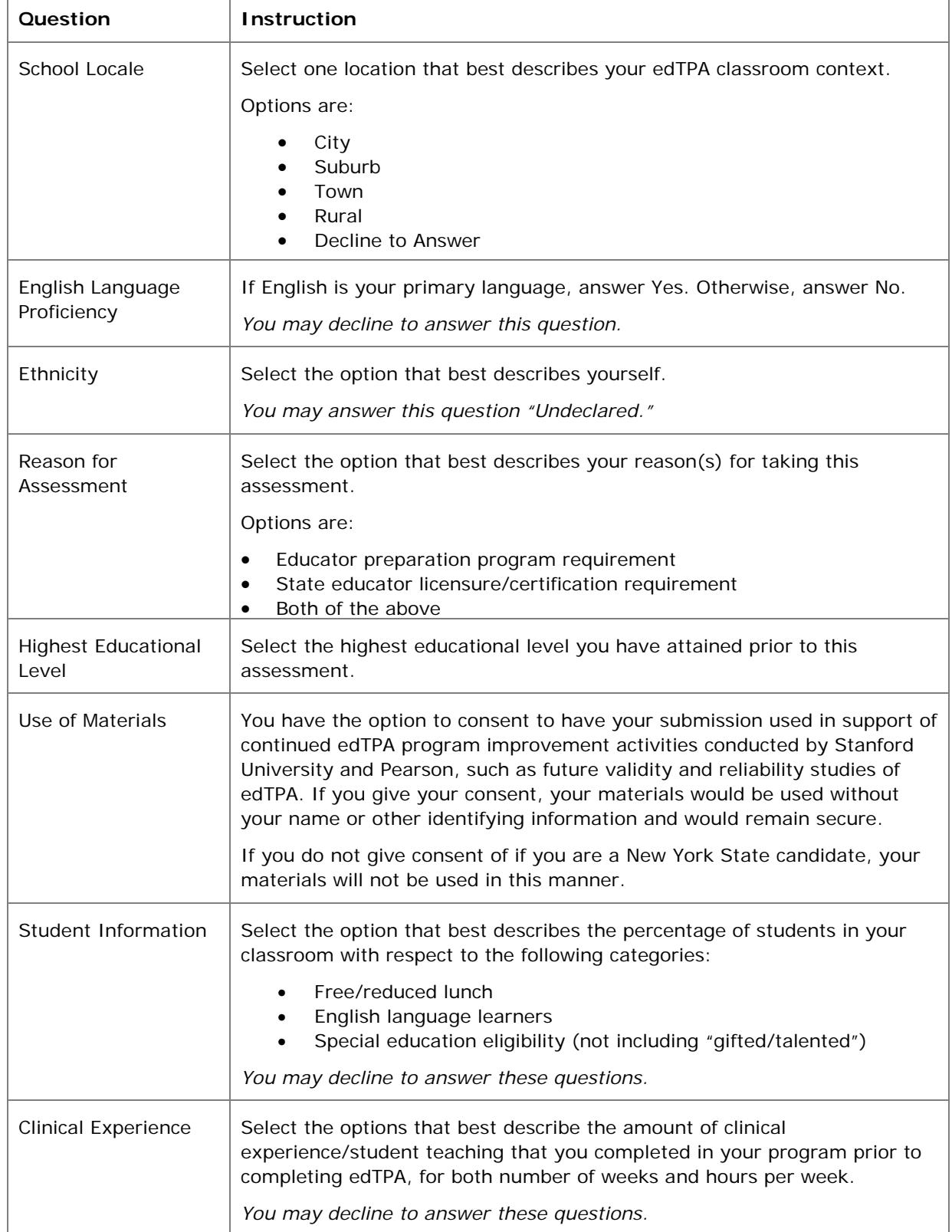

### <span id="page-11-0"></span>**C. Answer the Score Reporting Options Questions**

**Scores via email:** You may elect to have your edTPA Score Profile sent to your email address as a PDF attachment. Candidates' edTPA Score Profiles released August 30, 2016, or later will be available online as a PDF document for two years after the score report date (score reports released prior to that date were available for 12 months).

**Additional States to Receive Scores:** Note that your scores will automatically be sent to the following entities:

- If applicable, the Educator Preparation Program you indicated earlier in your registration.
- If required by state policy, the state associated with your Educator Preparation Program selection.

If you wish to send your scores to an additional state or states that accept edTPA scores, you must select one or more of those states at this point in your registration.

### **D. Confirm Eligibility—***Georgia candidates only*

Candidates preparing at an educator preparation institution in the state of Georgia will be required to supply a registration eligibility code when they register for edTPA. This eligibility code is made available to candidates through their [State of Georgia MyPSC Account.](https://mypsc.gapsc.org/home.aspx) Codes are available for each candidate to use for a specific assessment and educator preparation program.

### <span id="page-12-0"></span>**E. Review Your Registration**

Take a moment to review your registration selections. You may use the Change links on the right side of this screen to revise any of your selections.

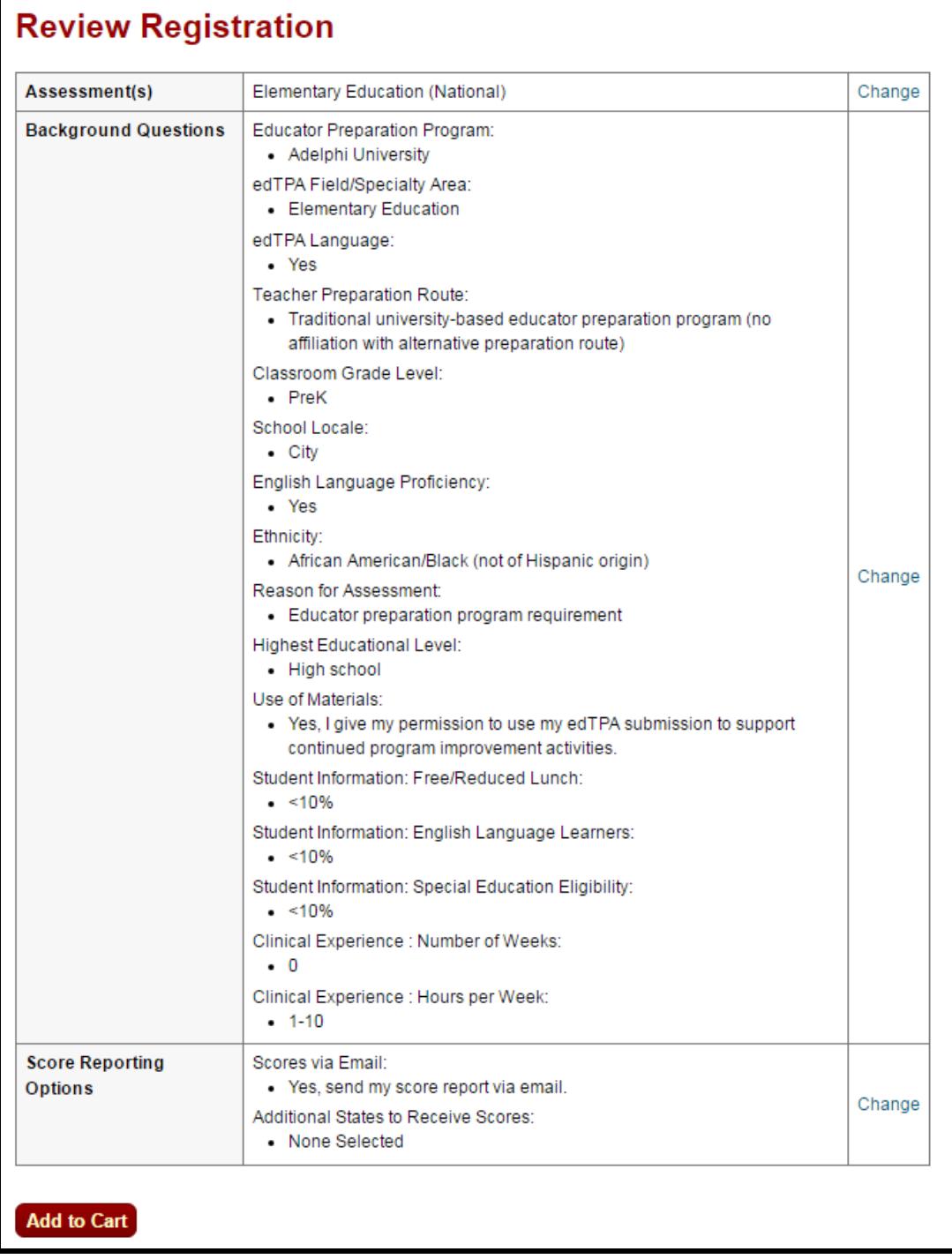

When you are satisfied with your selections, click Add to Cart.

## <span id="page-13-0"></span>**4. Check Out and Provide Payment**

Your registration is now in your cart. Click Check Out.

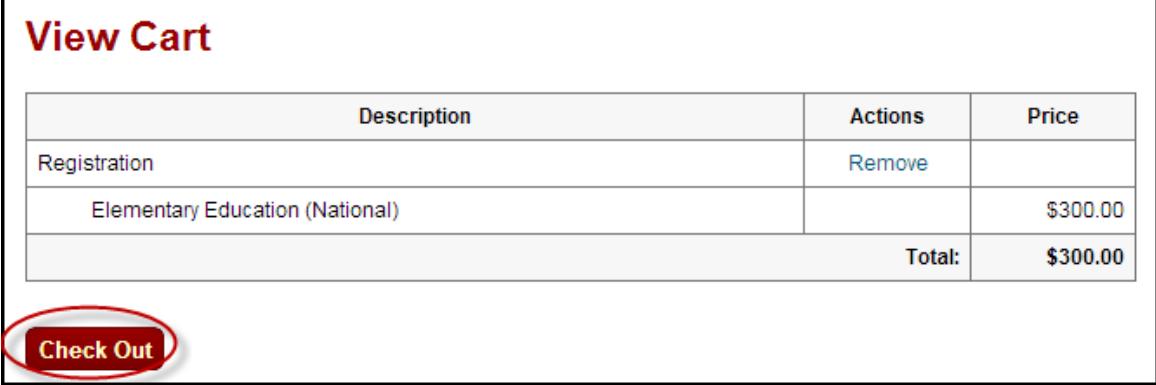

You must now acknowledge your agreement to the edTPA Rules of Assessment Participation. They are presented at this point in the registration system for your review.

### **Agreement**

In order to register for edTPA, you must acknowledge that you have had adequate opportunity to review the rules and policies that apply to edTPA registration and testing and agree to abide by them. These rules and policies are contained on the current edTPA website and in the applicable edTPA Rules of Assessment Participation, which are presented below for your review.

#### edTPA Rules of Assessment Participation

**COMPLIANCE WITH ASSESSMENT RULES** 

By registering for edTPA, you are agreeing to abide by the current Rules of Assessment Participation for edTPA and all rules, procedures, and policies contained on the current edTPA.com website and/or in the current edTPA Handbook for the content area for which you have registered.

For the purpose of these Rules of Assessment Participation, the following definitions apply:

• "Evaluation Systems." Evaluation Systems, a business of NCS Pearson, Inc. (referred to throughout as Evaluation Systems).

I acknowledge that I have had adequate opportunity to review, to my satisfaction, the instructions, rules, policies, and other terms and conditions that apply to edTPA registration and testing, which are contained on the current edTPA website and in the applicable edTPA Rules of Assessment Participation provided above for my review, and I agree to abide by the conditions set forth on the current edTPA website, including the edTPA Rules of Assessment Participation.

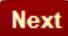

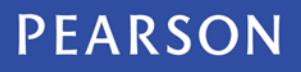

On the Payment screen, enter your payment.

- If you have an edTPA voucher, enter the voucher code in the table at the top of the screen. If you are unsure if you will be issued a voucher or how you should pay for your edTPA registration, please contact your faculty advisor **before registering**. Vouchers cannot be applied retroactively to existing registrations.
- If you are providing payment by credit card, enter your credit card information where indicated below.
- If you have an edTPA voucher that does not cover the total cost, then you will enter both your voucher number and credit card information.

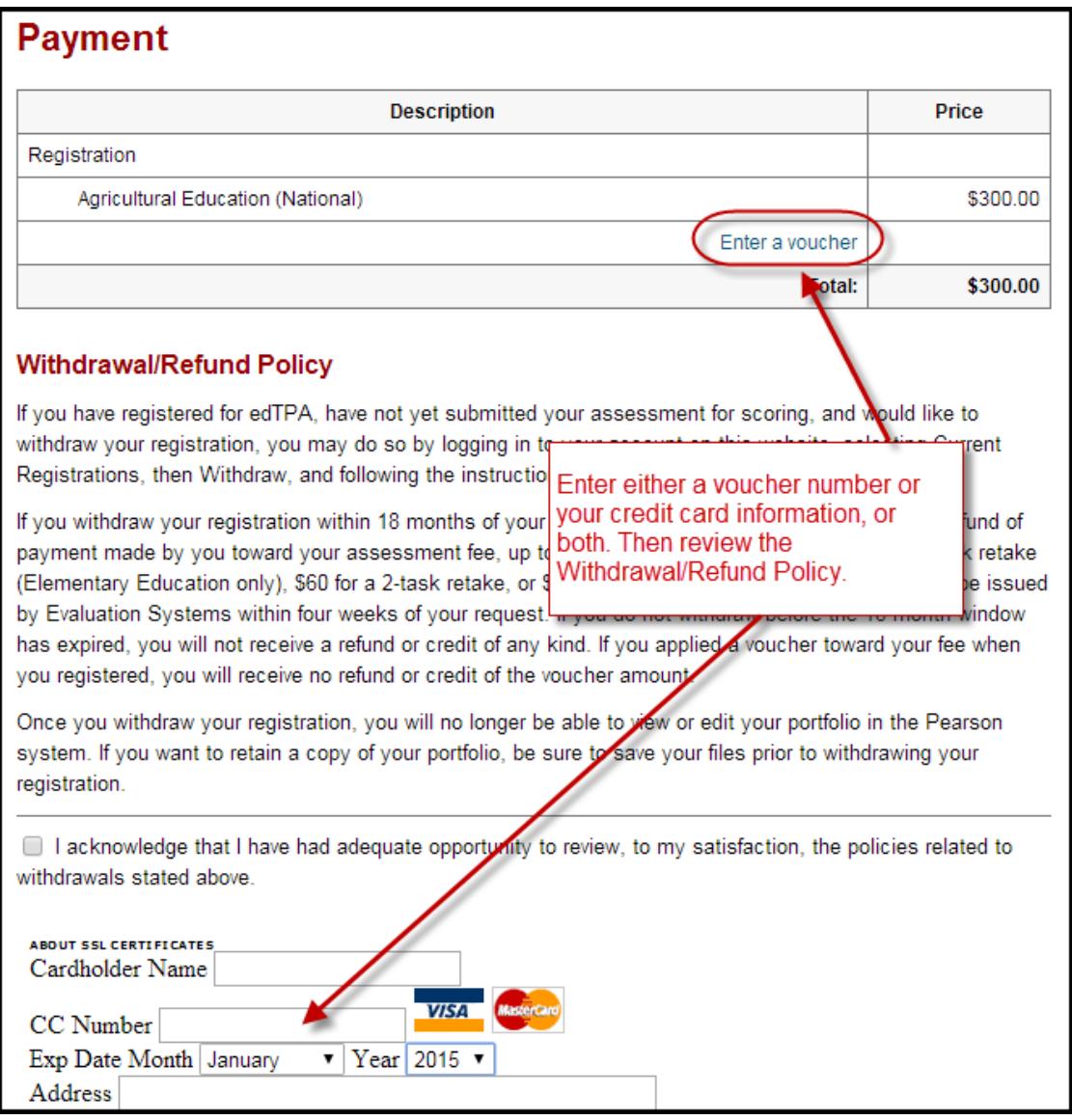

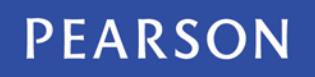

Be sure to review the Withdrawal/Refund Policy carefully, and acknowledge that you have done so.

You will then be asked to review and submit your order.

**Note:** Once you submit your order, you will **not** be able to change your assessment selection online. Please confirm that your assessment selection is accurate. If you need assistance, please contact Pearson Customer Support at (866) 565-4872.

You will, however, be able to revise your answers to the background questions and score reporting questions through your account online up until the time you submit your portfolio.

## <span id="page-15-0"></span>**5. Select Your Portfolio System**

On the last screen of the registration process, click Next to proceed to indicate your portfolio system.

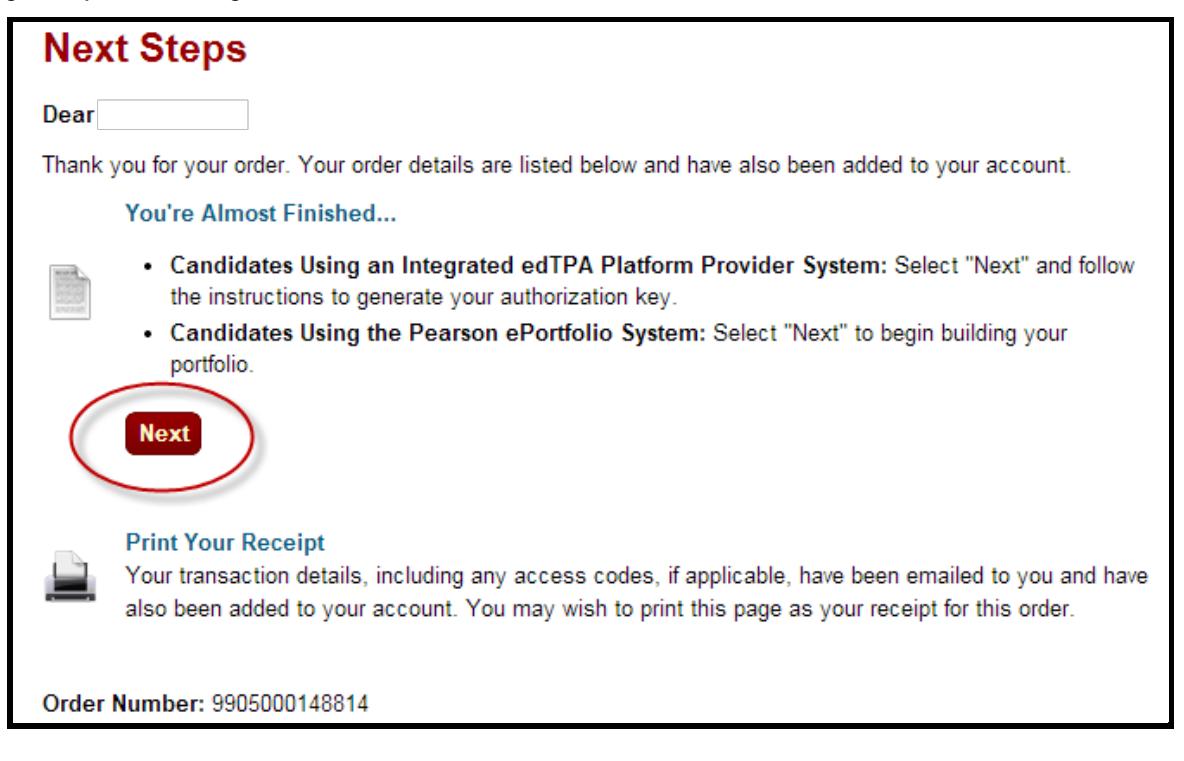

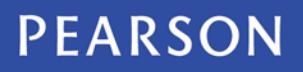

Indicate whether you will be using the Pearson ePortfolio system or an integrated edTPA platform provider system.

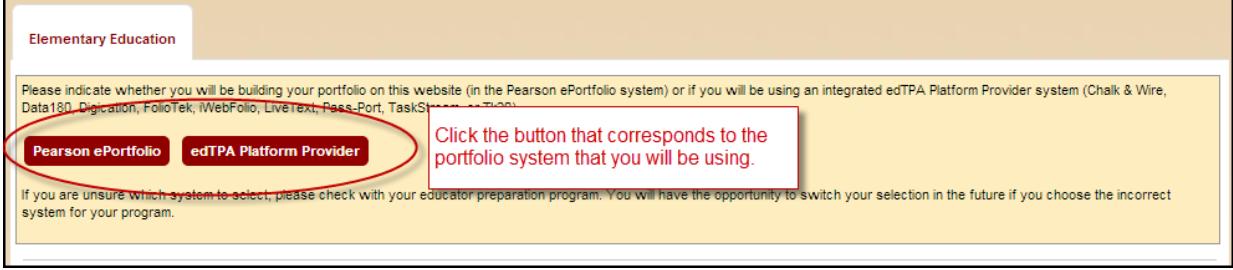

**Candidates using the Pearson ePortfolio system:** You may now start building your portfolio in the Pearson system.

**Candidates using an integrated edTPA platform provider system:** After clicking the edTPA Platform Provider button, you are provided with an Authorization Key to facilitate your portfolio transfer. You will need to enter this key in your platform provider system when you are ready to transfer your portfolio to Pearson.

You will be prompted to review and agree to the terms associated with your Authorization Key. The key will then be emailed to the address you provided during registration. You will also be able to obtain your Authorization Key at any time by logging into your account at www.edTPA.com.

Please contact Pearson Customer Support at (866) 565-4872 if you have any questions about the registration process or about which portfolio system to select.

## <span id="page-16-0"></span>**6. Start Building Your Portfolio**

**Candidates using the Pearson ePortfolio system:** Begin building your portfolio in the Pearson system, available through your account on www.edTPA.com. Candidates are encouraged to review the [online training](http://www.edtpa.com/PageView.aspx?f=GEN_Prepare.html)  [available](http://www.edtpa.com/PageView.aspx?f=GEN_Prepare.html) on the edTPA website, which include tips, guides, and video tutorials about building and submitting your portfolio.

**Candidates using an integrated edTPA platform provider system:** Build your portfolio in the system used by your institution. Review the guide ["Transferring Your Portfolio From an Integrated System"](http://www.edtpa.com/Content/Docs/TransferringYourPortfolioFromAnIntegratedSystem.pdf) when you have completed your portfolio and are ready to transfer it to the Pearson system for submission and scoring.